Optiunea se gaseste in MENTOR > LISTE > Unelte > Job liste.

Se diferentiaza 2 tipuri de joburi pentru generare automata de liste la un anumit moment.

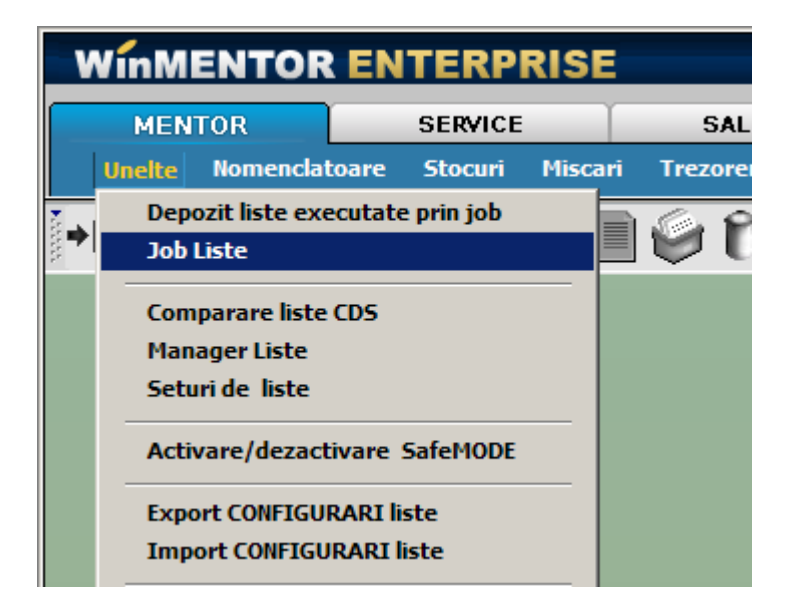

Jobul de tip server se lanseaza automat dupa un orar Oracle si nu necesita ca aplicatia WMEnterprise sa fie deschisa. Listele generate se pastreaza intr-un depozit de liste.

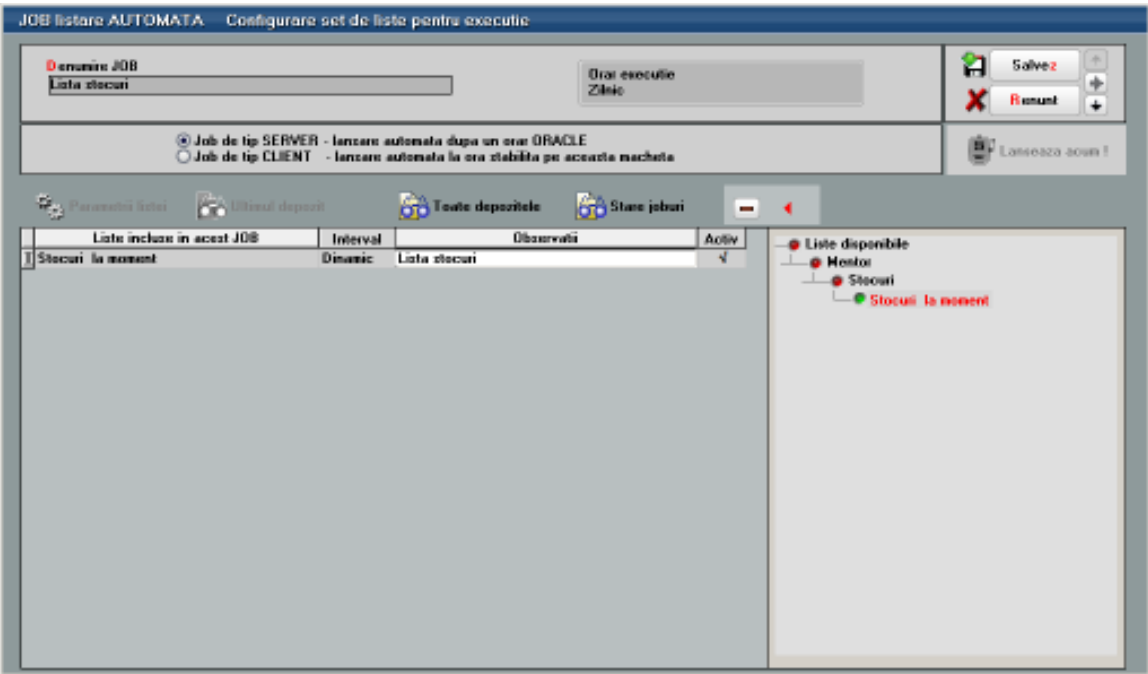

- Cu DubluClick pe lista dorita din Listele disponibile, aceasta se adauga in "Lista inclusa in acest job". Spre deosebire de jobul de tip client care poate contine toate listele WMEnterprise, in jobul de tip server pot fi adaugate doar o parte din acestea.
- Daca se opteaza pentru *interval fix*, generare listei se face pentru intervalul sau data (dupa caz) specificate in Parametrii lista. Daca se opteaza pentru interval **dinamic**, atunci lista va fi generata in functie de data sistemului, pentru luna curenta sau la data curenta, dupa caz.
- In campul **observatii** se pot completa observatii suplimentare referitoare la lista respectiva
- Vor fi generale in momentul executiei jobului doar listele care au bifata optiunea "Activ".
- Orar executie se stabileste din SERVICE > Diverse > "Orare pentru alerte". (imaginea de mai jos):

## Observatie:

Odata stabilit un orar, acesta nu poate fi sters atat timp cat este folosit intr-un job de liste de tip SERVER. Daca orarul nu mai este valabil, este expirat, nu va mai putea fi asocita unui job.

Orarul poate fi programat astfel:

 O singura data - caz in care se stabileste ora zi ziua in care jobul va fi lansat (ca in imaginea de mai jos):

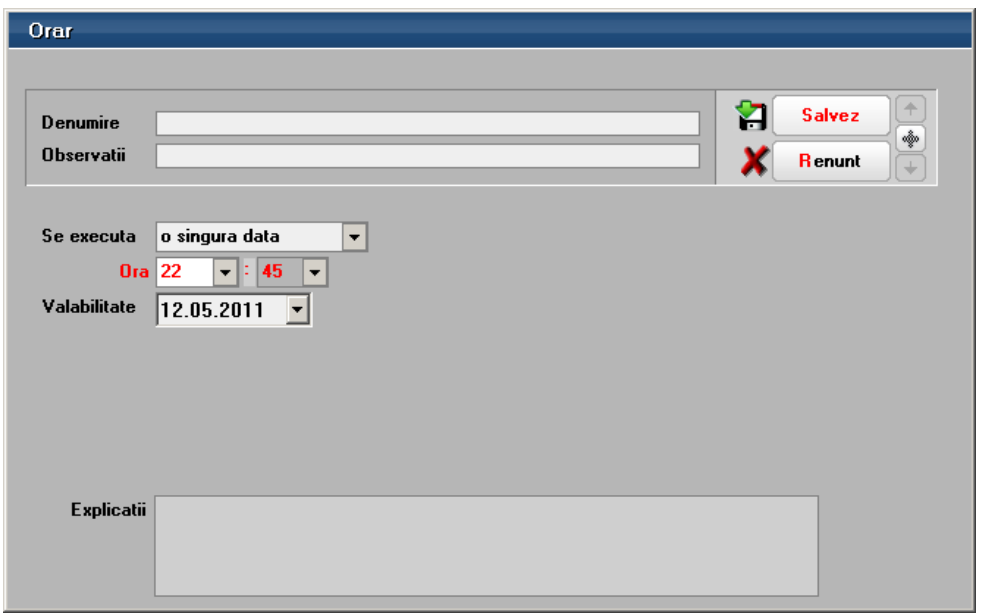

 Pe zile – se stabileste ora, periodicitatea (numarul de zile la care se va repeta orarul) si valabilitatea (perioada de timp cat va fi activ).

In exemplul de mai jos, jobul se va executa din doua in doua zile, la ora 22:30 incepand cu 1.03.2011 pana in 30.09.2011.

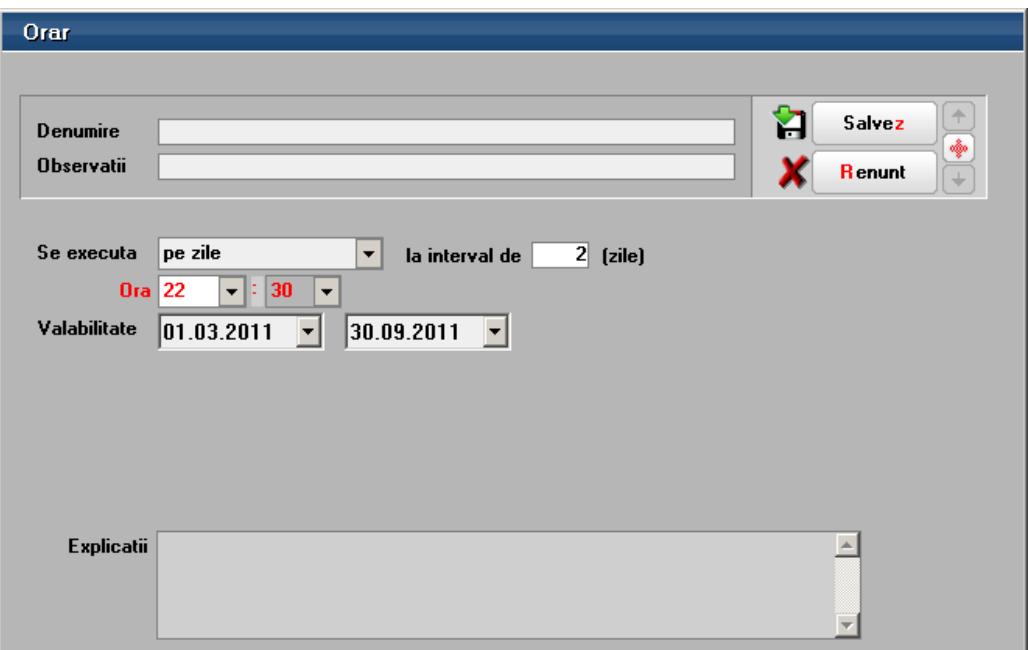

 Pe saptamani – se stabileste ora, periodicitatea (numarul de saptamani la care se va repeta orarul), ziua din saptamana , si valabilitatea (perioada de timp cat va fi activ).

In exemplul de mai jos, jobul se va executa din doua in doua duminici, la ora 22:30 incepand cu 1.03.2011 pana in 30.09.2011.

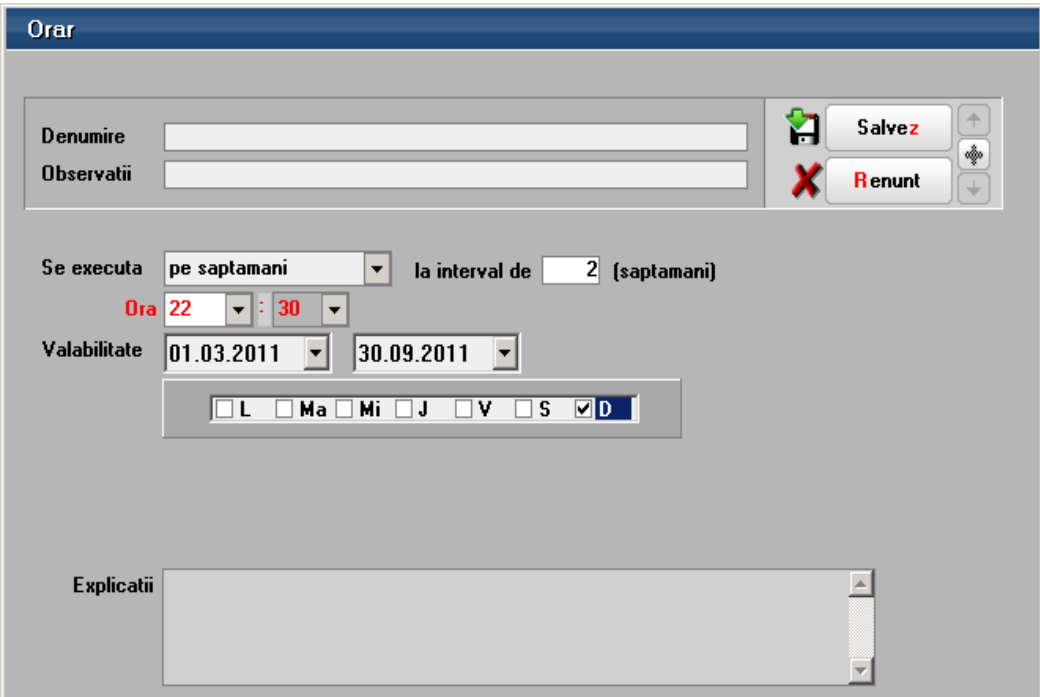

 Pe luni – se stabileste ora, periodicitatea (numarul de luni la care se va repeta orarul), ziua din luna , si valabilitatea (perioada de timp cat va fi activ).

In exemplul de mai jos, jobul se va executa in fiecare luna, pe data de 25, la ora 22:30 incepand cu 1.03.2011 pana in 30.09.2011.

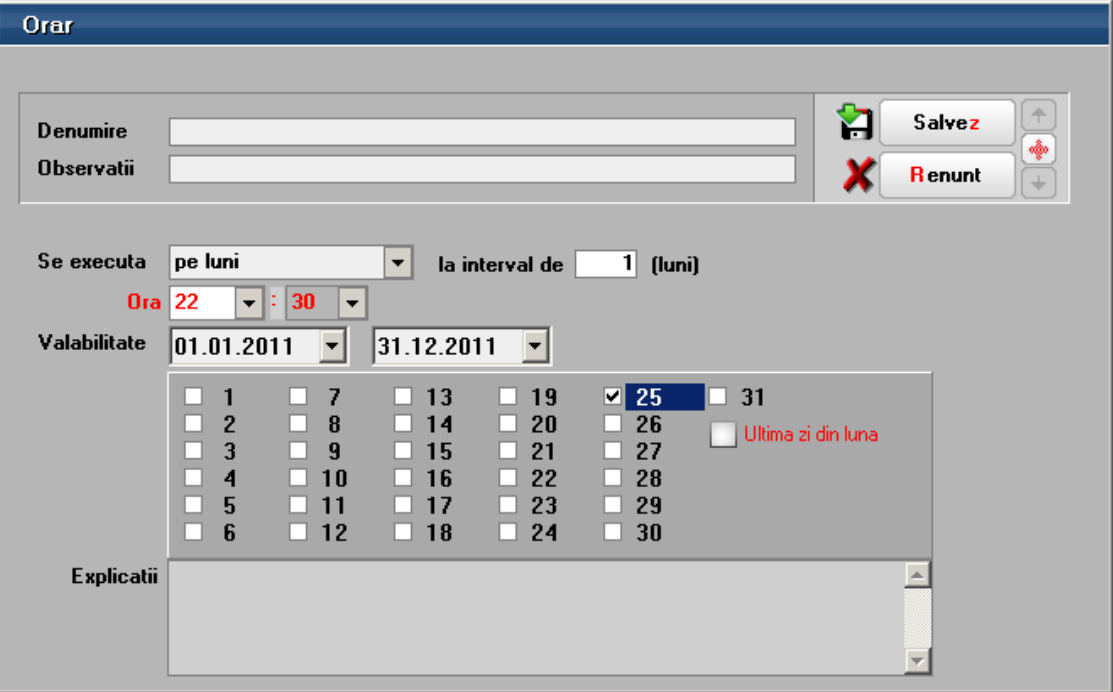

 Pe ore– se stabileste ora, periodicitatea (numarul de ore la care se va repeta orarul) si valabilitatea (perioada de timp cat va fi activ).

In exemplul de mai jos, jobul se va executa din 6 in 6 ore, incepand cu ora 22:30 de la 1.03.2011 pana in 30.09.2011.

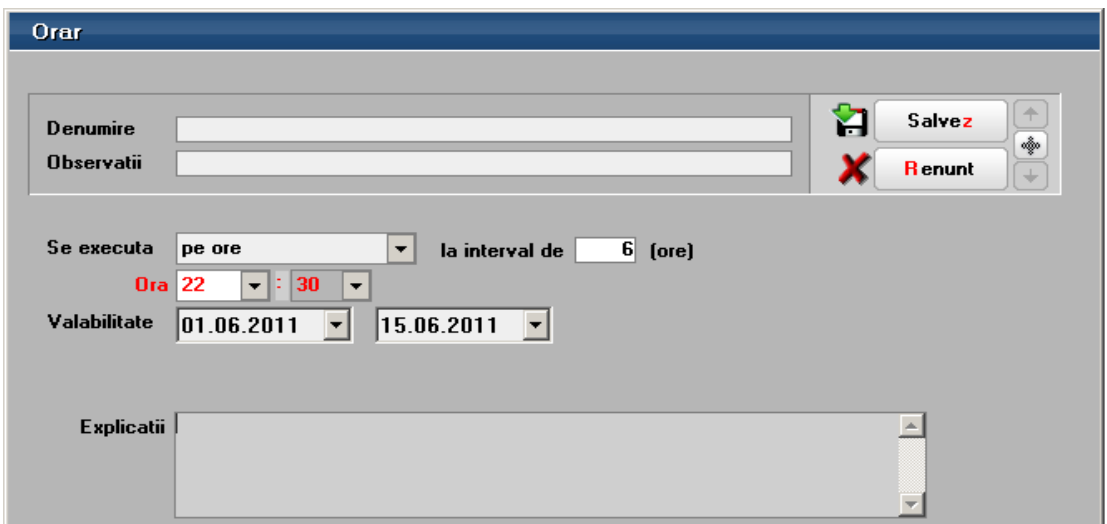

Ca exceptie se poate lansa si direct de pe macheta folosind optiunea "Lanseaza acum".

Jobul de tip client se lanseaza automat la ora si data stabilita, dar aplicatia trebuie sa fie deschisa. Lista poate fi printata automat si/ sau exportata intr-un anumit format. In acelasi timp, ca si in cazul jobului de tip server, se pastreaza si in depozitul de liste.

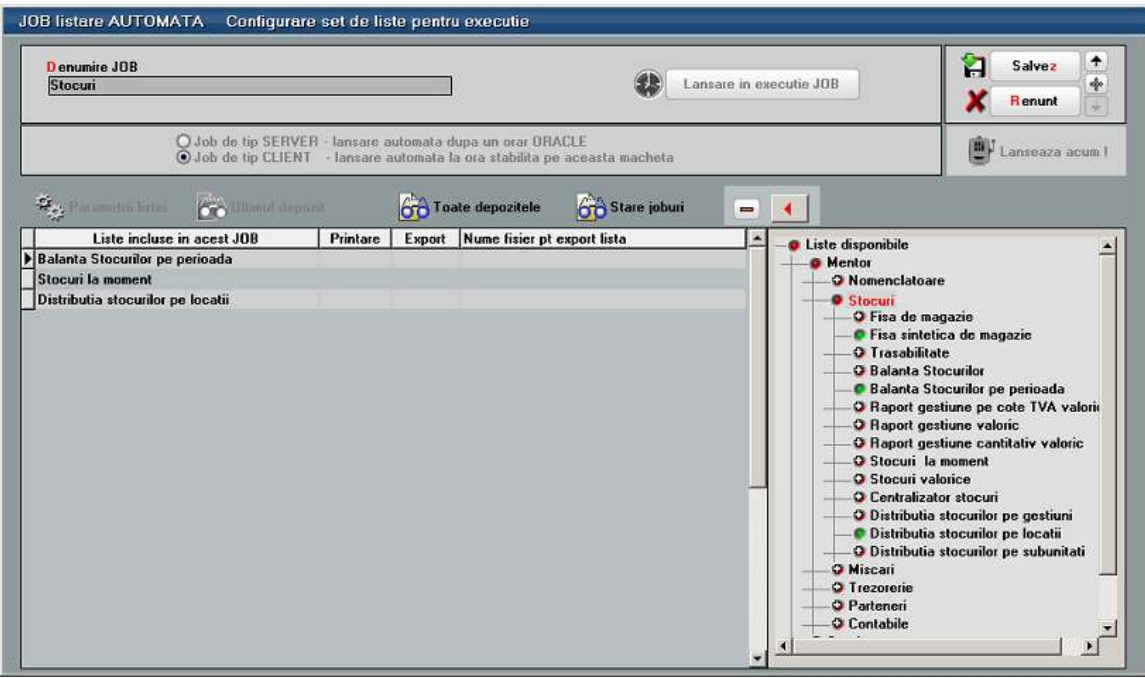

Din fereastra "Liste disponibile" a machetei de mai sus, cu *DubluClick* sau sageata stanga se vor aduce in coloana "Liste incluse in aces JOB" listele listele dorite.

- Bifati optiunea "Printare" (coloana a doua) pentru listele care doriti sa le listati;
- Bifati optiunea "Export" si introduceti numele fisierului in colana alaturata, daca doriti doar sa exportati lista intr-un fisier text;

Cu butonul "Parametrii listei" se deschide, direct de pe aceasta macheta, interfata de geneare a listei respective pentru a seta conditiile/ parametrii in care aceasta se va lansa automat in cadrul jobului.

Butonul "Stare joburi" permite vizualizarea joburilor pentru listare/procedurile date/alerte/procedurile date, cu data de start, de finalizare, ultima executie, statusul.

Cu butonul "-" puteti sterge lista pe care sunteti pozitionat.

Dupa salvarea Jobului, acesta poate fi lansat la moment cu butonul:

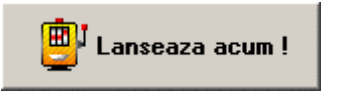

sau poate fi programat la o data si o ora specificata.

Pentru ca jobul sa se lanseze, trebuie bifata optiunea "Activat" inainte de a parasi macheta.

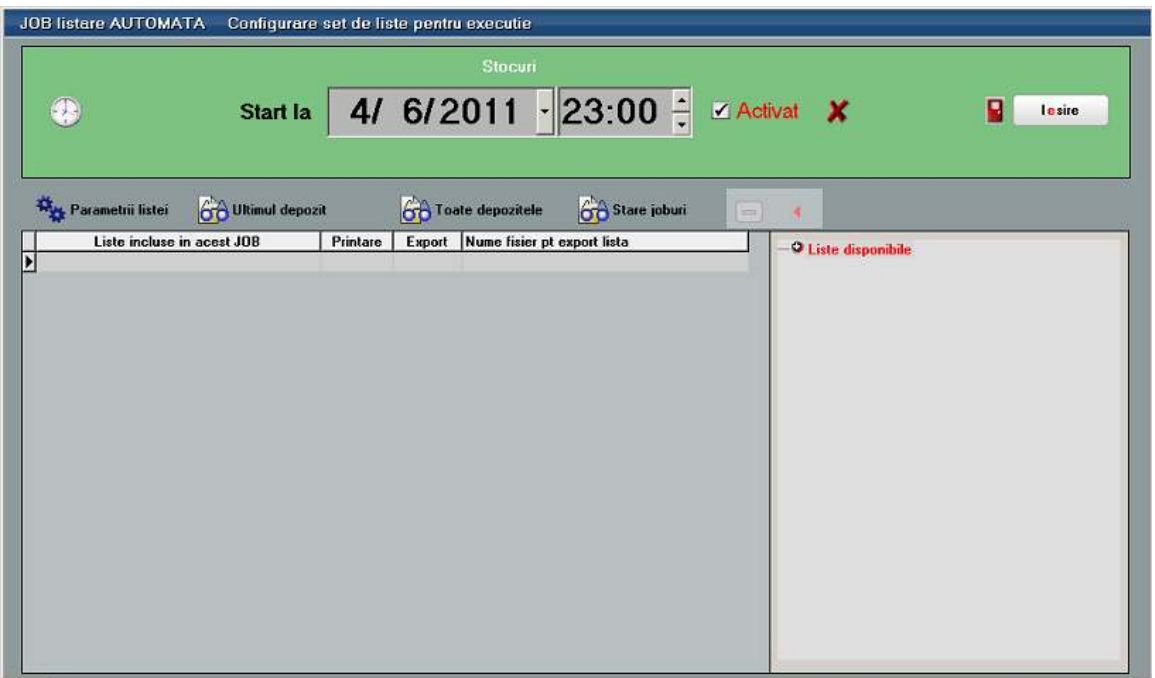

Din depozitul de liste, cele generate indiferent de tipul jobului, vor putea fi deschise folosind optiunea "Depozit liste executate prin job" (Service > Unelte) pentru vizualizare, export in anumit format, trimitere pe email sau listare.

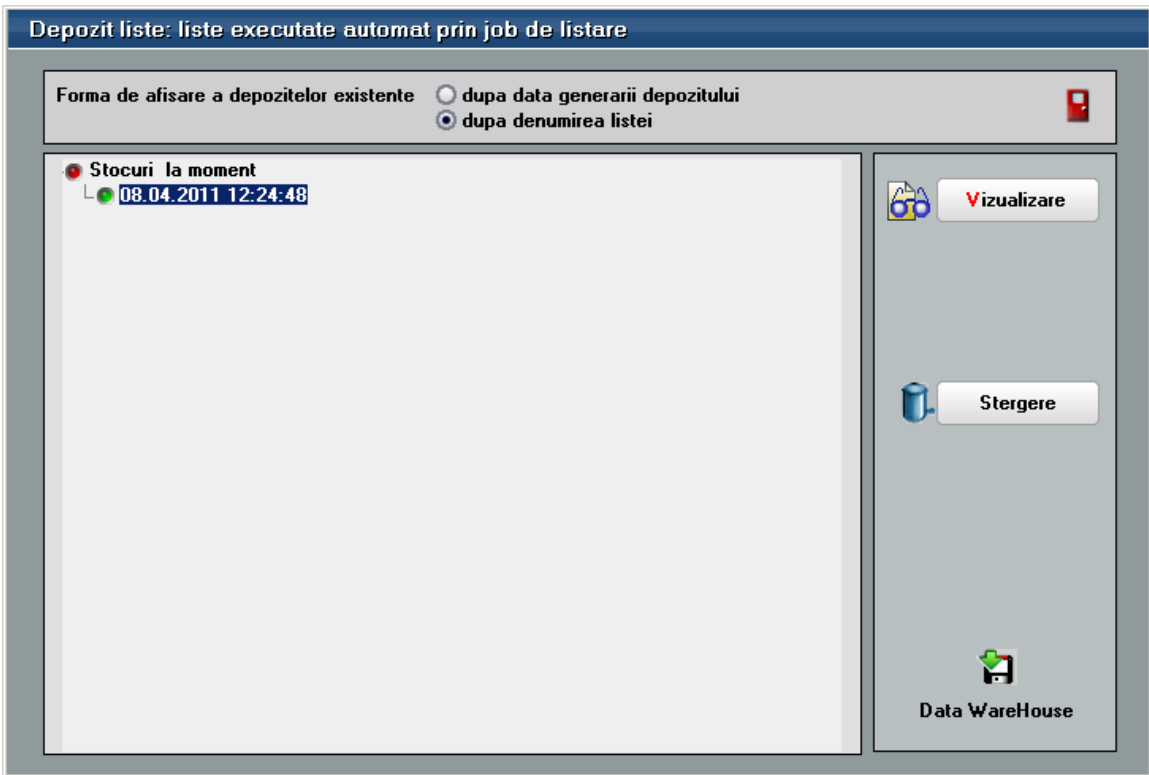

Se poate deschide si din job folosind optiunile "Ultimul depozit" respectiv "Toate depozitele".

In momentul finalizarii jobului sau la intrarea in program utilizatorul care a creat acel job primeste mesaj despre finalizarea jobului (imaginea de mai jos).

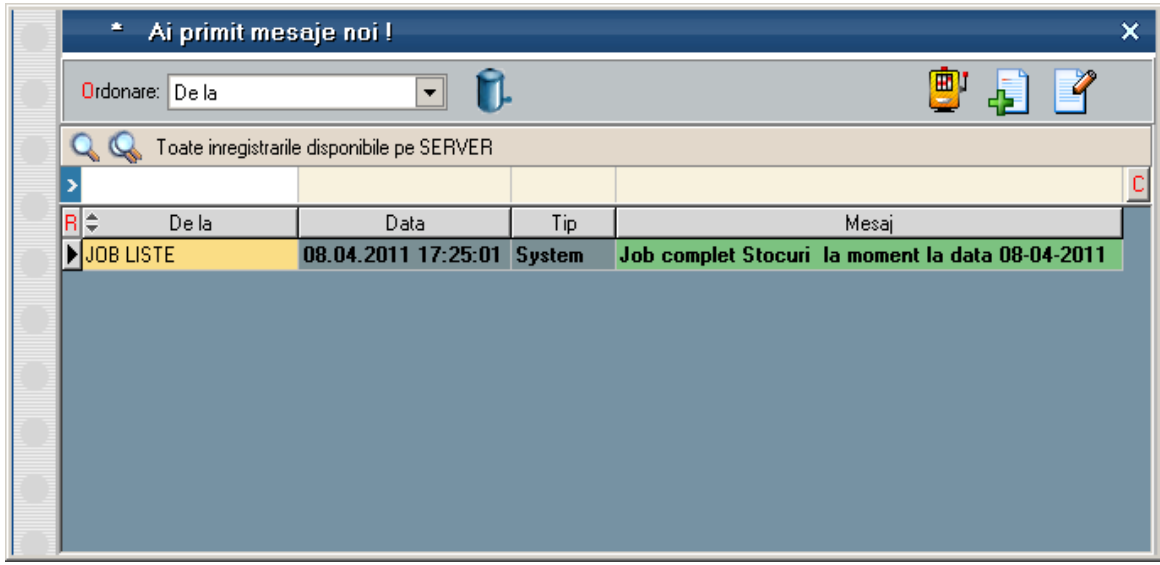

Cu butonul "Detalii" pe linia curenta se va deschide fereastra de mesaje aferenta liniei pe care sunteti pozitionat (imaginea de mai jos).

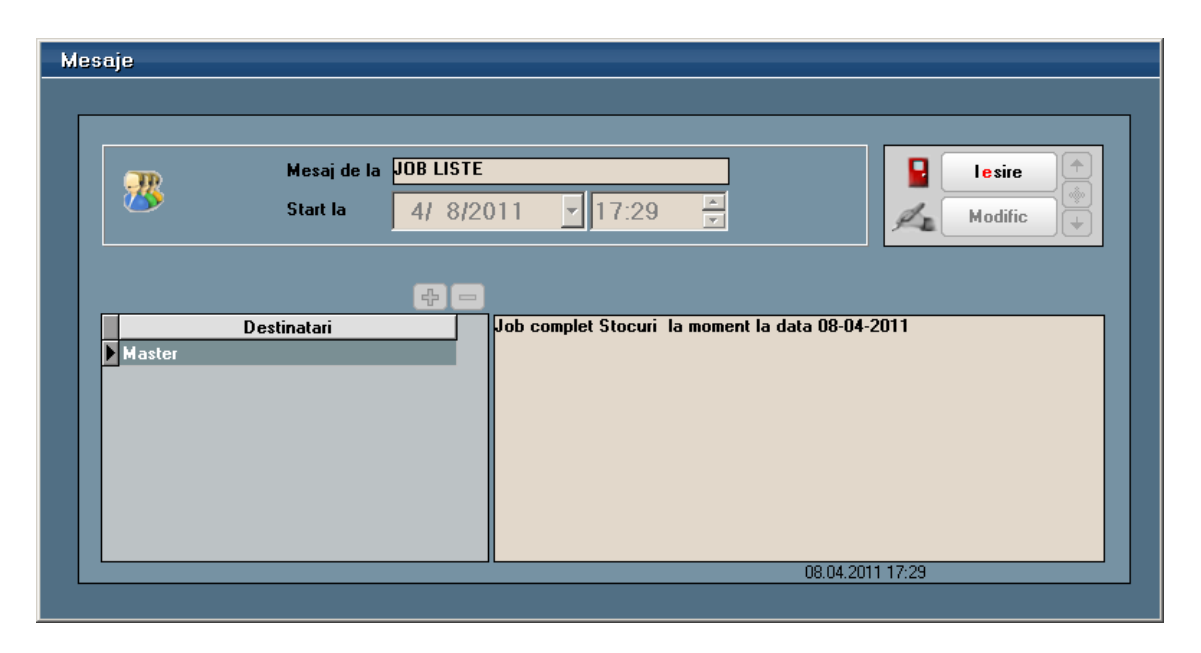

Mesajul va trebui citit sau sters pentru ca sa nu mai apara in aceasat fereastra cu mesaje noi, care se va deschide cat timp nu este goala.